# User Guide for the C-chain Application Digital Contrats

### 1. Welcome Screen

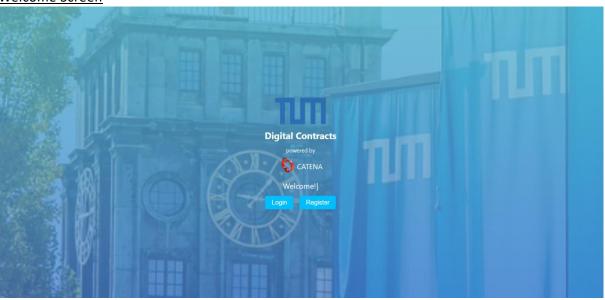

Welcome to the 'C-Chain for Documents' platform! Upon arriving at our website, you'll be greeted by the Welcome Screen with these buttons:

**Login/Register Buttons**: Located prominently on the screen, these buttons are your gateway to accessing the platform's features. If you're a new user, click 'Register' to create your account. If you already have an account, select 'Login' to enter your credentials and access the platform.

Search documents...

### 2. Home Screen

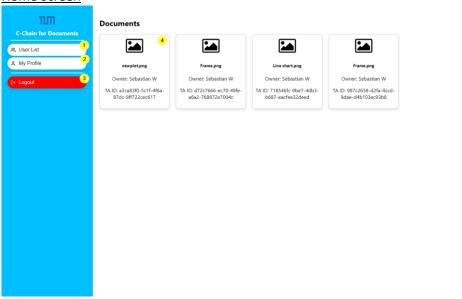

The Home Screen is the central hub of the 'C-Chain for Documents' platform, where you can manage your documents and access various features. Here's a breakdown of its key components:

- 1. **User List**: This section displays a list of users. You can browse through to view other users on the platform or select a specific user for more options.
- User Settings: Click this button to open your user settings. Here, you can customize your account details, change your password, and adjust other personal preferences.
- 3. **Logout Button**: To securely exit your account, click the logout button.

Sebastian Waetzold 22.11.2023

- 4. **Document Tile**: Each tile represents a document you have uploaded. It includes details like the document name, owner, and a unique transaction ID linked to the C-Chain. Click on a tile for more options, such as viewing, downloading, or sharing the document.
- 5. **Search Bar**: Use this feature to quickly find documents.
- 6. **Upload New Document**: By clicking this button, you can upload new documents to the platform. It's a straightforward process just select the file you wish to upload, and it will be securely added to your document list and recorded on the C-Chain.

#### 3. Document Viewer Screen

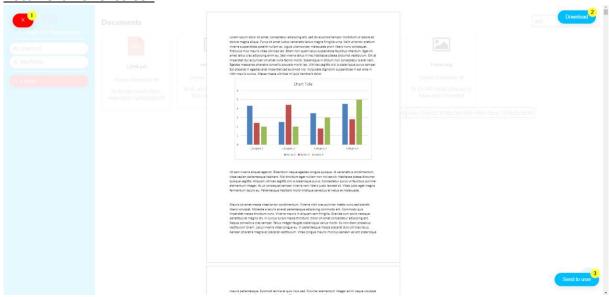

The Document Viewer Screen allows you to view and manage individual documents. When you click on a document tile from the Home Screen, this viewer opens up, presenting you with several options:

- Close Viewer: Located typically at the top-right corner, this button allows you to close the document viewer
  and return to the Home Screen.
- 2. **Download Document**: This option enables you to download the document to your local device. It's a useful feature if you need to access the document offline or for backup purposes.
- 3. **Send Document**: Use this button to send the document to another user on the platform. It's a convenient way to share documents securely within the system.

If the document is a PDF file, it will be displayed in the center of the screen.

### 4. "Send to User" popup

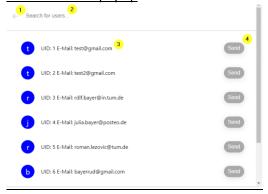

The 'Send to User' feature facilitates the secure sharing of documents with other users on the platform. When you select a document and choose to send it, a popup window appears with the following options:

- 1. **Close Popup**: The back button, typically located at the top-left corner of the popup, allows you to close the window and return to the Document Viewer Screen without sending the document.
- 2. **Search Bar**: Use the search bar to quickly find a specific user.
- 3. **User List**: This area displays a list of users on the platform. You can browse through this list to select the user to whom you wish to send the document.

Sebastian Waetzold 22.11.2023

4. **Send Document**: Once you have selected a user from the list, click on their name to view more details if needed. To proceed with sending the document, simply click the 'Send' button associated with the chosen user.

## 5. My Profile popup

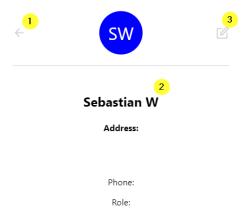

The Profile Screen is a personal space where you can view and manage your user details. This screen is accessible from the Home Screen and offers a simple interface for managing your profile.

- Back Button: Located typically at the top-left corner of the screen, this button allows you to return to the Home Screen.
- 2. **User Information**: This section displays your personal details such as your name, address, phone number, and other relevant information. It provides a quick overview of your profile data.
- 3. **Edit Button**: Next to your user details, the Edit button allows you to update or modify your personal information. Clicking this button will enable you to enter the edit mode, where you can change details like your phone number, address, etc.

Sebastian Waetzold 22.11.2023